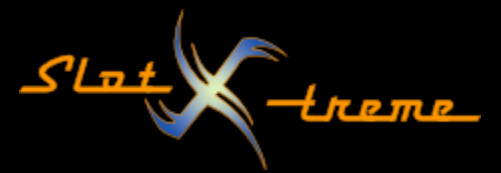

# Windows 10 – Benutzerkontensteuerung und UAC Virtualisierung

Seit Windows Vista gibt es ein neues Sicherheitsmerkmal in Windows, die Benutzerkontensteuerung. Die soll das Ausführen ungewollter Programme mit erhöhten Rechten für den Anwender sichtbar machen.

Das tut sie auch. Allerdings sorgt sie im Hintergrund auch dafür, dass nicht alles so läuft, wie man es erwartet.

Denn, dort werkelt die User Account Control (UAC) Virtualisierung der Anwendungen. Mal mehr, mal weniger stark, aber doch gewissenhaft.

Leider hat man das als Anwender nur ganz selten auf dem Schirm. Genauso wenig ist klar, dass alles was mit Gerätetreibern zu tun hat stets erhöhte Berechtigungen in Windows erfordert.

Richtig: Das betrifft z.B. die Treiber für das Verbindungskabel zwischen Control Unit (CU) und dem Rennbahnrechner.

Es ist dabei gleich, ob es sich um ein physikalisches Kabel oder eine Bluetooth Verbindung handelt. Beides arbeitet mit der seriellen Schnittstelle – nur die Übertragung zwischen den Systemen unterscheidet sich.

Wie wirkt sich das nun auf die Rennbahnzeitmessung aus?

Ich denke, es gibt zwei häufiger auftretende Szenarien. Die sind auf der nächsten Seite aufgezeigt.

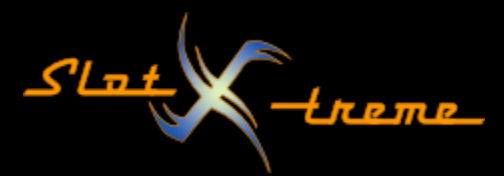

## SZENARIO 1

Ihr ändert eure Rennbildschirme oder die Startampel. Sieht gut aus. Nur plötzlich bekommt ihr die Idee, dass die Änderungen nicht übernommen wurden. Sehr wahrscheinlich hat hier die UAC-Virtualisierung eingegriffen. Nach dem Beenden und Neustart von Cockpit sind die Änderungen tatsächlich weg.

Wie funktioniert das und warum ist das so?

Cockpit führt die Änderungen durch. Allerdings denkt die UAC-Virtualisierung, dass ihr da was Komisches anstellen wollt. Schließlich habt ihr ja erhöhte Rechte angefordert (Cockpit starten reicht).

Die UAC-Virtualisierung legt nun eine Schicht zwischen eure Aktionen und die Daten auf der Festplatte. Scheinbar wird alles durchgeführt. Tatsächlich bleibt aber alles nur virtuell. Wo es erforderlich scheint, speichert Windows die Dateien in einem Ordner "VirtualStore".

Öffnet ihr den Windows oder File Explorer und gebt oben in die Adresszeile "%localappdata%\VirtualStore" ein, landet ihr direkt an Ort und Stelle. Schaut euch dort alles an. Seht ihr Hinweise auf Cockpit-XP, müsst ihr eingreifen, damit das zukünftig nicht mehr passiert.

Wird die Anwendung beendet und neu gestartet "vergisst" Windows, die Dateien in diesem Ordner und lädt wieder Rennbildschirme, AddOns, Datenbank, etc. aus den richtigen Verzeichnissen.

## SZENARIO<sub>2</sub>

Ihr ändert die Fenstergröße, verschiebt die Rennbildschirme passend auf eure Monitore, kurz, passt Cockpit-XP an, so wie ihr das haben wollt.

Doch nach einem Neustart des Programms merkt ihr, dass diese Anpassungen nicht übernommen wurden.

Das liegt in diesem Fall wieder an der UAC-Virtualisierung.

Diese Einstellungen landen in der Windows Registrierung (Registry) und werden dort gespeichert. Nun gilt die Registry – nicht zu Unrecht – als das Herz des Betriebssystems. Fehlerhalfte Einstellungen dort können zu Fehlern bei der Ausführung von Windows führen bis zum totalen Absturz.

Nicht durch die Rennbahnzeitmessung – keine Sorge. Nur: Windows oder besser die Schutzmechanismen wissen das ja nicht. Es wird wieder die Zwischenschicht eingezogen und beim Beenden des Programms sind die Einstellungen einfach weg.

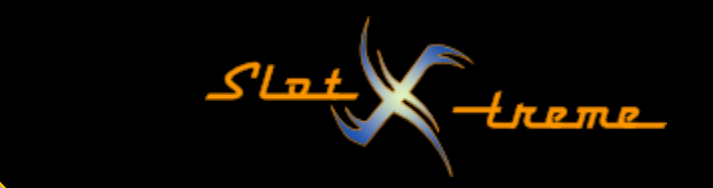

## BENUTZERKONTENSTEUERUNG (UAC) ABSCHALTEN/ANPASSEN

Ich zeige hier auf, wie das funktioniert.

Da hier in das Sicherheitskonzept eures Windows Systems eingegriffen wird, geschieht das auf euren Rechnern auf eigenes Risiko.

Ich rate explizit von dem Abschalten der Benutzerkontensteuerung ab, wenn ihr den Rechner neben der Zeitmessung noch regelmäßig für andere Aktivitäten nutzt.

Das gilt speziell, wenn ihr damit viel im Internet unterwegs seid und keine weiteren Schutzmechanismen wie Werbe-/Javascript-Blocker oder Antivirensoftware einsetzt.

Jetzt zur Einstellung. Ich beschreibe das hier für Windows 10. Andere Systeme wie Windows 11 oder Windows 7 funktionieren ähnlich. Einfach in die Suchfunktion des Systems den Begriff "Benutzerkontensteuerung" eingeben.

Einstellungen  $\Box$  $\times$ Windows-Einstellungen benutzerkont  $\times$ Einstellungen der Benutzerkontensteuerung ändern ᄩᆡᇢ Telefon  $\Box$  System  $\Box$ Netzwerk und Internet Geräte  $\bigoplus$ System<br>Anzeige, Benachrichtigung<br>Sound, Stromversorgung Android-Smartphone oder<br>iPhone verknüpfen Bluetooth, Drucker, Maus WLAN, Flugzeugn andur VDN  $\mathcal{R}$ Ch Zeit und Sprache Personalisierung Apps Konten 詎  $\mathbb{Z}$ Ihre Konten, E-Mail-Adresse Hintergrund, Sperrbildschirm,<br>Farben Deinstallieren, Standardwerte. Spracherkennung, Region<br>Datum optionale Funktionen Synchronisieren Arbeit Familie  $\varphi$ Erleichterte Bedienung Spielen Suche Cortana  $\bigcirc$  $\mathcal{C}$ O Spieleleiste, Aufzeichnungen,<br>Übertragung, Spielemodus Cortana<br>Cortana-Sprache,<br>Berechtigungen,<br>Benachrichtigungen Meine Dateien finden, Sprachausgabe, Bildschirmlupe, hoher Kontrast Berechtigungen  $\mathcal{C}$ A Datenschutz Undate und Sicherheit Standort, Kamera, Mikrofon 

Tippt ins Suchfeld "Einstellungen der Benutzerkontensteuerung ändern"

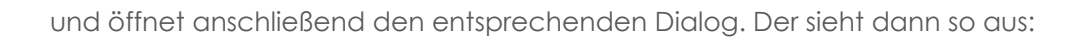

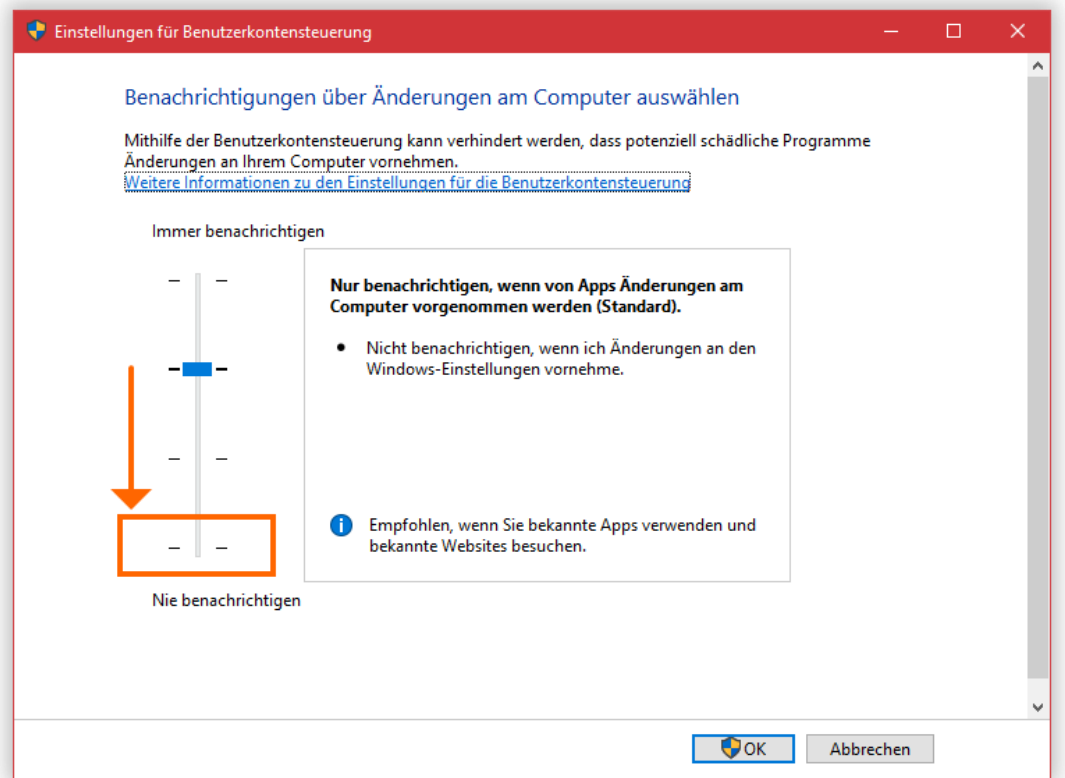

 $\mathcal{S}$ Lat

Die Standardeinstellung ist oben gezeigt. Am Schild-Symbol in blau-gelb seht ihr, dass die Ausführung höhere Rechte erfordert. Diese holt sich das System von euch, in dem es den bekannten Dialog einblendet, der als Warnung fungiert.

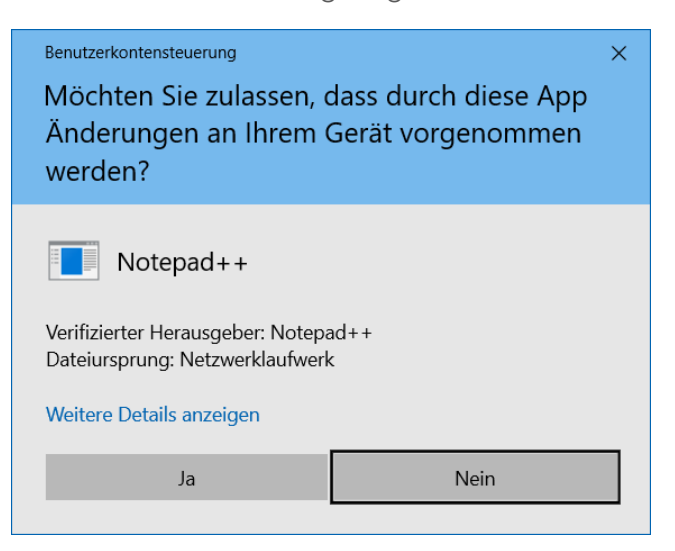

Mal ist er blau, z.B. bei Installation einer neuen Anwendung wie hier im Beispiel bei der Installation des Texteditors Notepad++, mal ist die Titelzeile gelb. Das ist meist der Fall, wenn tiefgreifendere Systemdateien installiert werden sollen, z.B. Gerätetreiber.

Um die Benutzerkontensteuerung auszuschalten, zieht ihr den Schieberegler ganz nach unten.

 $SLnt$ 

<u>he me</u>

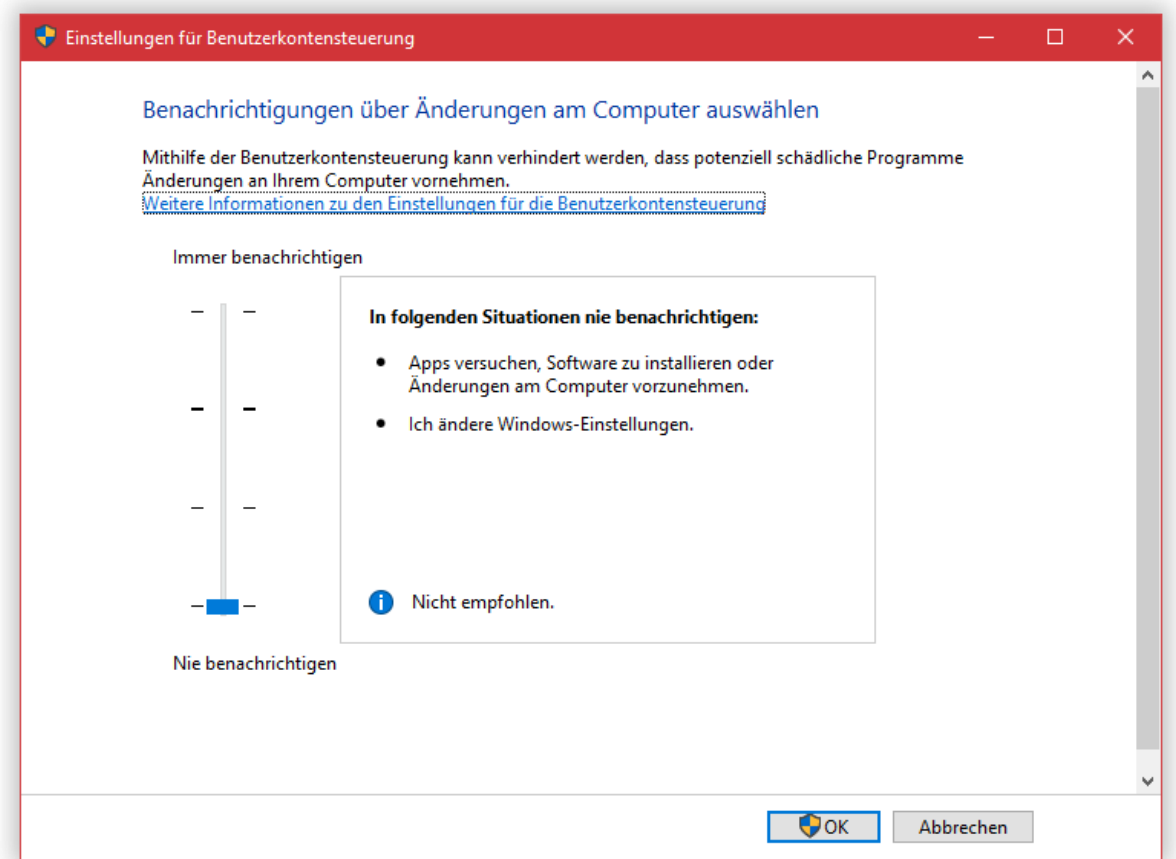

Windows "schimpft" nach dem folgenden Klick auf die Schaltfläche [OK] vielleicht ein wenig und fordert zu einem Neustart auf. Dieser ist erforderlich, damit die Abschaltung umgesetzt wird. Das zeigt u.a., wie tief dieses Feature ins System eingreift.

Der erste Teil ist damit umgesetzt. Weiter geht es mit dem Start von Cockpit-XP, denn Windows ist hartnäckiger als gedacht.

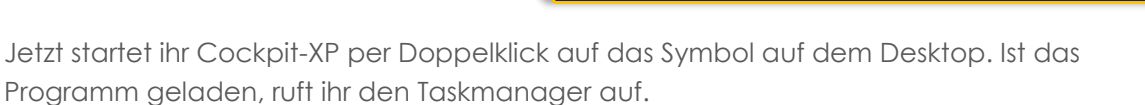

<u> ۲ تا ۲</u>

#### VARIANTE 1

Das geht entweder mit der Tastenkombination <STRG/Ctrl>+<ALT>+<Del/Entf> und einem Klick auf "Task Manager" oder

#### VARIANTE 2

Mit der Tastenkombination <STRG/Ctrl>+<Umschalt/Shift>+<Esc geht es etwas schneller als mit der Variante 1.

Im Task-Manager wechseln wir zum Reiter "Details". Vorher müsst ihr evtl. unten links auf die Verknüpfung "Mehr Details" klicken. Sonst sind die Reiter u.U. nicht sichtbar.

In der Liste suchen wir in der linken Spalte den Prozess "CockpitV2.exe". Ist er gefunden, klicken wir mit der rechten Maustaste auf die Zeile. Es öffnet sich ein Kontextmenü.

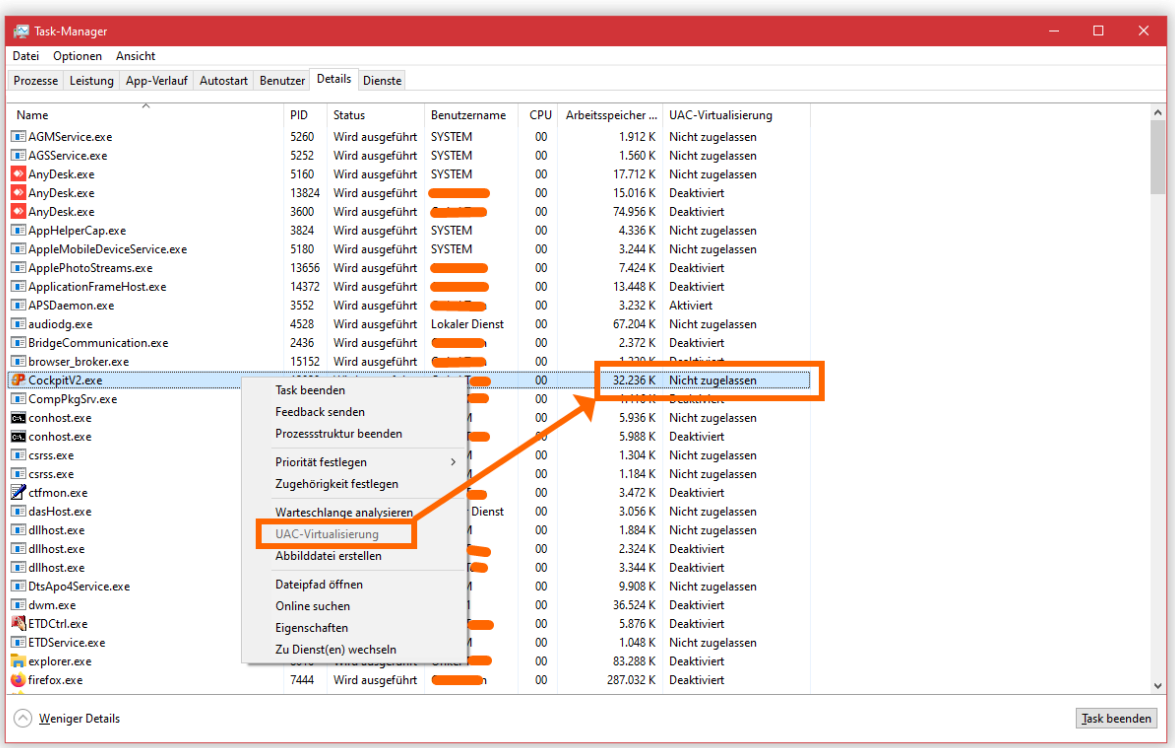

Hier schaut ihr jetzt nach dem Eintrag "UAC-Virtualisierung". Ist dieser hellgrau, wie oben im Bild, ist alles in Ordnung. Die Virtualisierung der Benutzerkontensteuerung ist inaktiv. Das zeigt der Vermerk "Nicht zugelassen" in der Spalte des Task Managers.

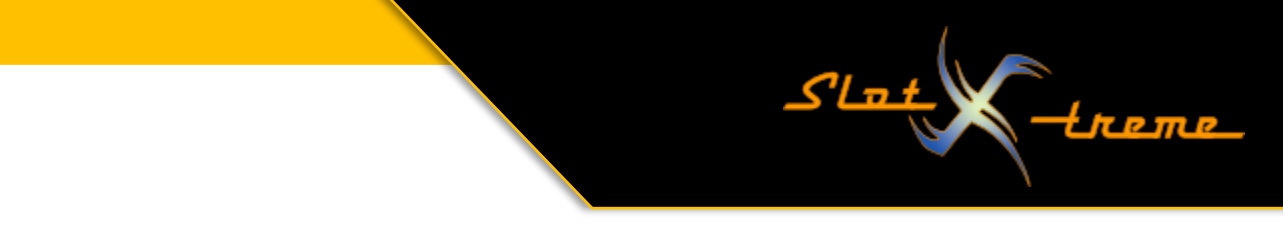

Ist der Eintrag hingegen normal grau, lässt sich die UAC-Virtualisierung per Mausklick abschalten. Es erscheint nach dem Klick die folgende Meldung:

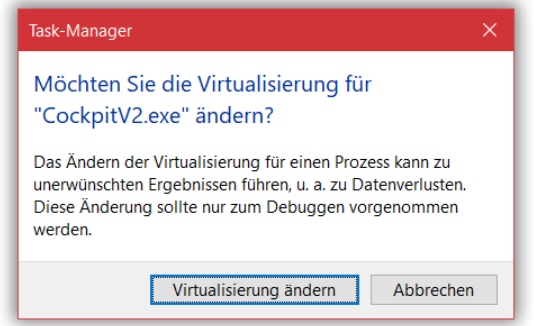

Natürlich möchten wir den Zustand ändern und bestätigen die Frage mit einem Klick auf die Schaltfläche [ Virtualisierung ändern ].

Nach der Aktion sollte die UAC-Virtualisierung nicht mehr zugelassen sein und das in der Spalte im Task Manager auch angezeigt werden (siehe Bild vorherige Seite).

Hinweis:

Die Spalte "UAC-Virtualisierung" ist nicht standardmäßig aktiv, lässt sich aber nachträglich einblenden. Dazu einen Rechtsklick auf eine Spaltenüberschrift und "Spalten auswählen" aus dem aufklappenden Menü wählen. Dann die Spaltenliste runterscrollen und einen Haken vor "UAC-Virtualisierung" setzen. Nach einem Klick auf die Schaltfläche [ OK ] ist die Spalte sichtbar.

Ihr könnt euch den Umweg über den Task Manager allerdings sparen, wenn ihr Cockpit-XP gleich als Administrator ausführt. Auch hier gibt es wieder zwei Wege.

# VARIANTE 1

Ein Rechtsklick auf das Cockpit-XP Symbol sollte das Kontextmenü aufrufen und einen Eintrag "Als Administrator ausführen" enthalten. Ein Klick und die Anwendung startet mit höheren Rechten. Eine positive Begleiterscheinung dieses Starts ist die Tatsache, dass die UAC-Virtualisierung ausgeschaltet wird. Dieser Mechanismus greift nämlich nur bei Anwendungen, die mit Rechten eine normalen Benutzers laufen.

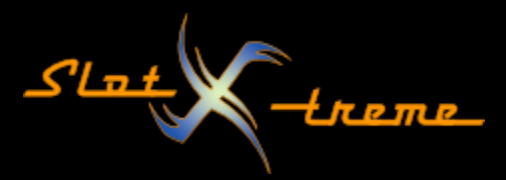

# VARIANTE 2

Diese Möglichkeit startet Cockpit-XP bei jedem Klick auf das Programmsymbol automatisch mit höheren Berechtigungen.

Dazu klicken wir wieder mit der rechten Maustaste auf das Cockpit-XP Programmsymbol. Aus dem Kontextmenü rufen wir jetzt den Menüpunkt "Eigenschaften" auf. Ist das Eigenschaften -Fenster geladen, wechseln wir in den Reiter "Kompatibilität".

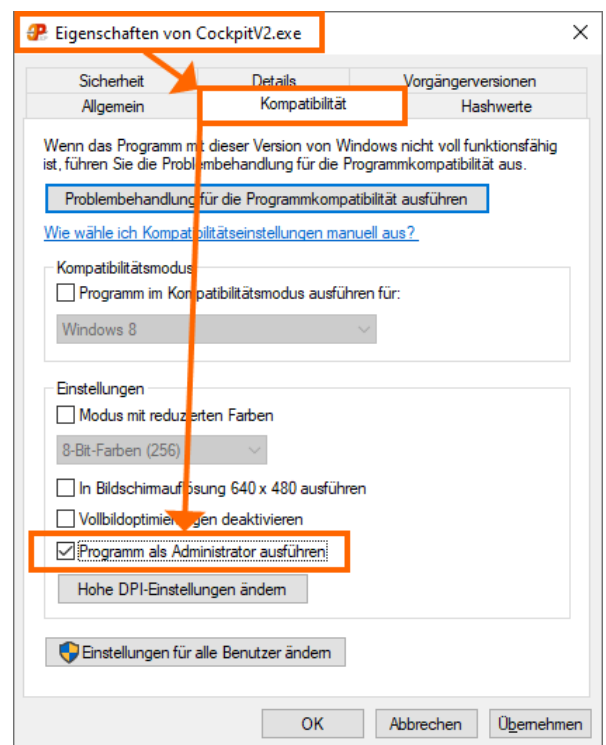

Jetzt setzt ihr per Mausklick den Haken vor "Programm als Administrator ausführen" und speichert die neue Konfiguration mit einem Klick auf die Schaltfläche [ OK ].

Die Änderung ist sofort wirksam und Cockpit-XP startet ab sofort immer mit erhöhten Rechten.

Mit diesen Einstellungen ist ein großer Schritt zu einem reibungslosen Betrieb der Rennbahnzeitmessung gemacht.

Weiter viel Spaß bei unserem gemeinsamen Hobby.

Euer slot-xtreme